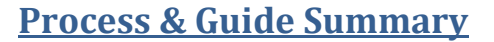

This guide will walk you through the setup of Outlook 2013 to configure it with no e-mail support. Because all MOS exams are "Live in the Application", the locally installed version of the software will literally be launched during an exam. Since Outlook requires this additional setup, it is important to perform these actions so the program will employ a blank email profile to be used during the actual exam. Additionally, it will ensure the exam will not be confused by first-time prompts (e.g. the prompt to create an email account). Only computers that will be testing Outlook require this setup, however we recommend performing this action throughout your lab so that potential future testing will not cause a delay. Currently, MOS exams can only be delivered in Compass for Windows.

**Note:** You may not use Outlook as an actual e-mail client on a testing computer without causing profile and other conflicts to the testing environment.

**Note:** Do not follow these procedures when employing Outlook 2016, 2019, or 365 exams.

#### <span id="page-0-0"></span>**Removing Existing Profiles**

 If Outlook has already been used/configured for someone's personal e-mail, or another issue is causing the test to produce errors, you must remove that profile to avoid populating the program with real data that could then conflict with exam data. If Outlook is a brand new install, or has never been used for personal e-mail, you may skip to th[e next section.](#page-1-0)

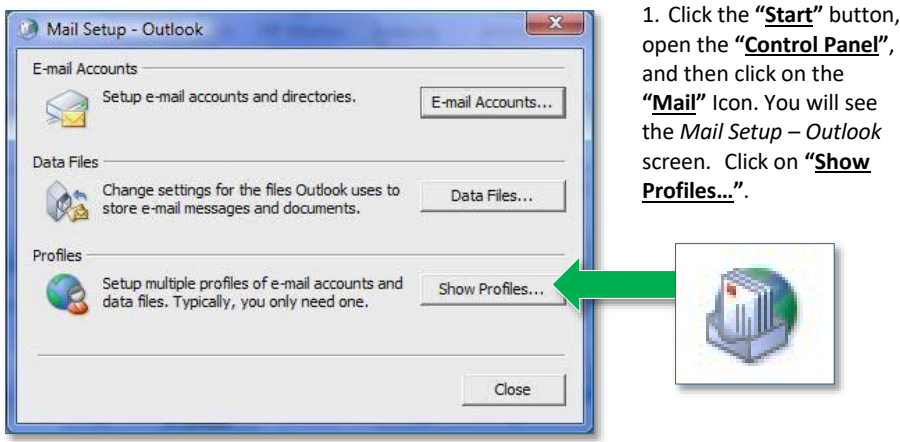

2. When the *Mail* window opens, highlight each of the Profiles that may appear in the list and then click **"Remove"**.

**CERTIPORT** A PEARSON VUE BUSINESS

**Note:** All e-mails, contacts, calendar, and other Outlook related information in the profiles that are removed will be lost.

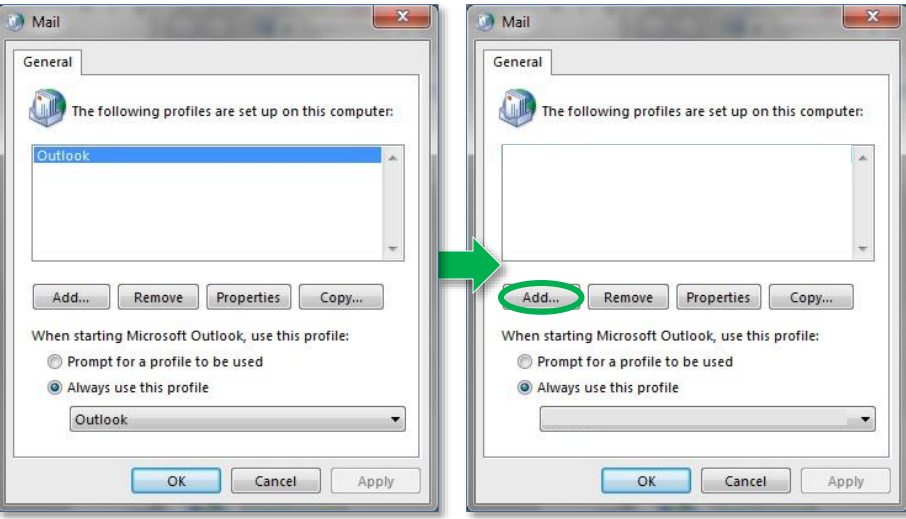

- 3. The list of profiles should now be blank.
- 4. Click the **"Add…"** button to create a new profile, enter **"***Outlook"* as the New Profile name, and then click **"OK"**.

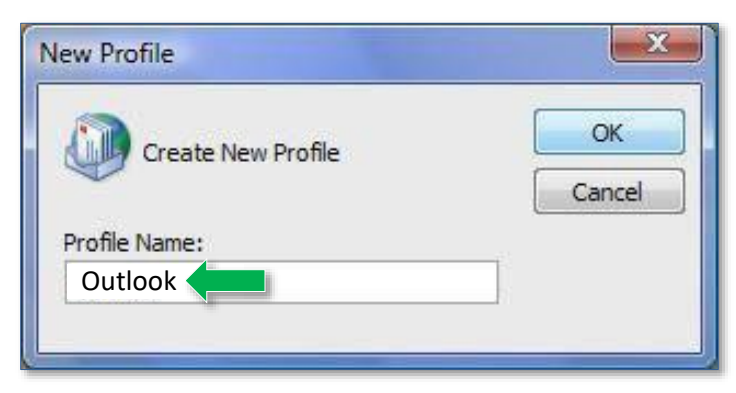

**Last Updated – May 2022 © Copyright 1996-2022 Pearson Education Inc. or its affiliate(s). All rights reserved.**

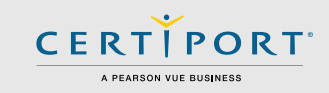

5. When the *Add New E-mail Account* screen appears, click **"Cancel"**.

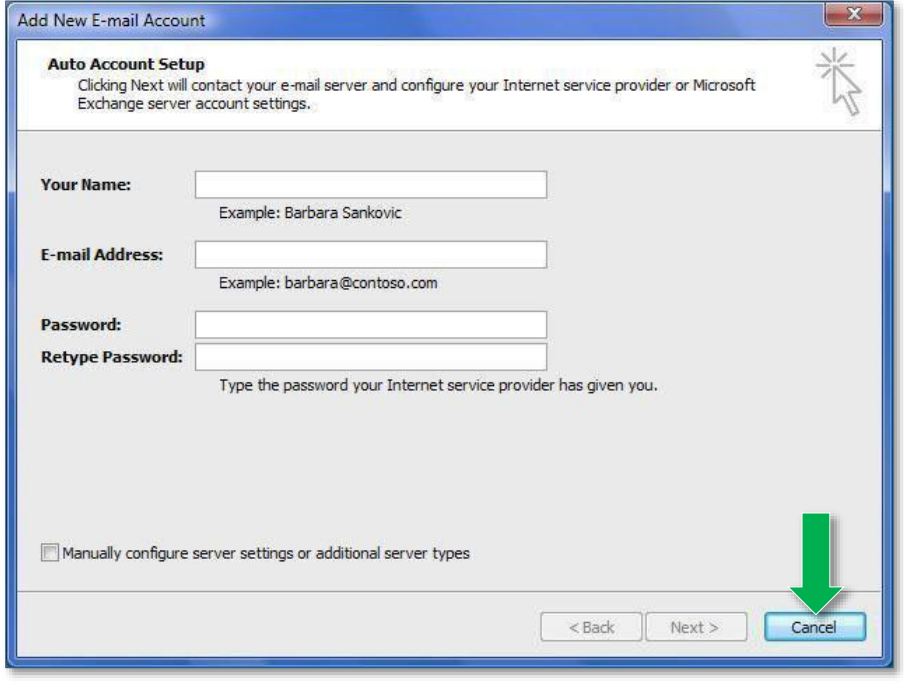

6. The *Microsoft Office Outlook* no e-mail account screen will appear, click **"OK"**.

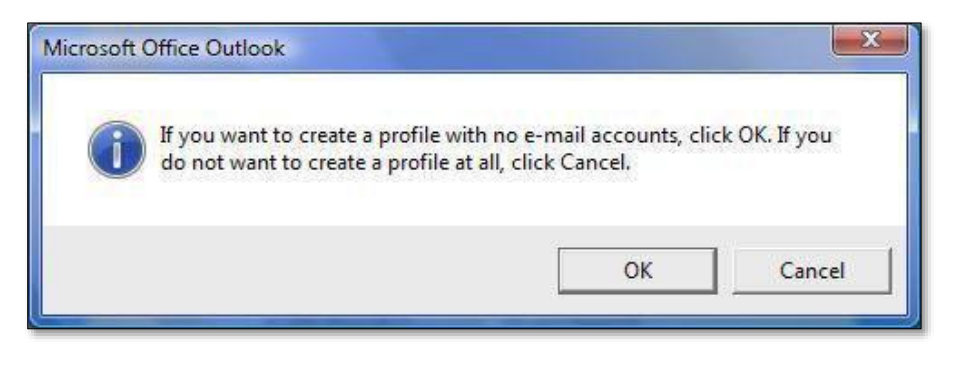

#### <span id="page-1-0"></span>**Configuring Outlook from a New Install**

 If Outlook has recently been installed and has yet to be launched for the first time, you can create a no e-mail profile through the program itself.

1. Open **"Microsoft Outlook"**. If Outlook has not yet been configured you will see the startup screen below. If you do not see the prompt, go back and perform the steps outlined in the [Remove Existing Profiles](#page-0-0) section.

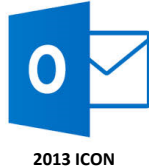

 $\overline{\mathbf{x}}$ 

2. Click **"Next"** on the *Outlook 2010|2013 Startup* screen.

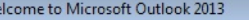

# Welcome to Outlook 2013

Outlook is your personal assistant, helping you manage your life with powerful tools for email, calendar, contacts, and tasks.

Let's get started. In the next few steps, we'll add your email account.

**Last Updated – May 2022 © Copyright 1996-2022 Pearson Education Inc. or its affiliate(s). All rights reserved.**

 $Next >$ 

Cancel

 $<$  Back

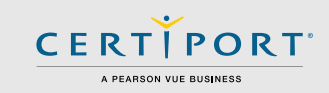

3. On the *Account Configuration* screen select **"No"** and then click **"Next"**.

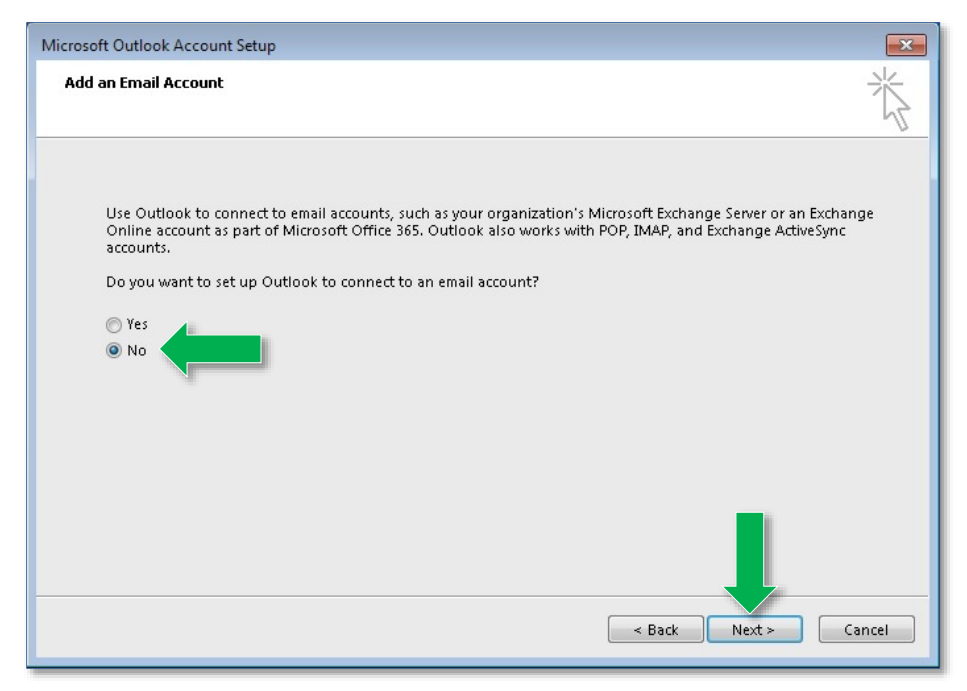

4. On the next screen, ensure you check the box to **"Continue with no e-mail support"** before proceeding.

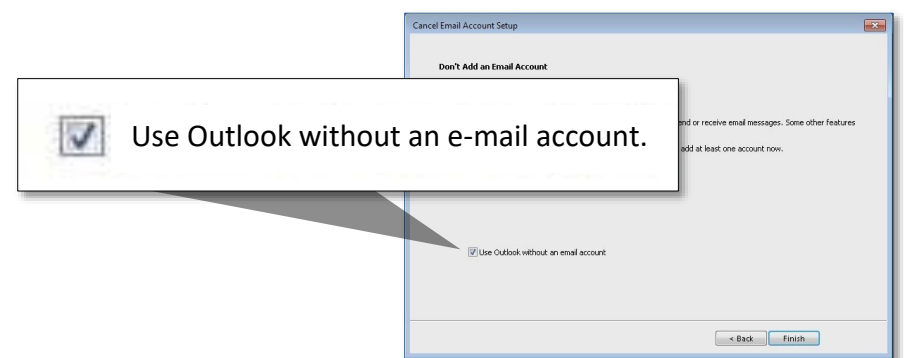

5. On the *Cancel Configuration* screen, click **"Finish"**.

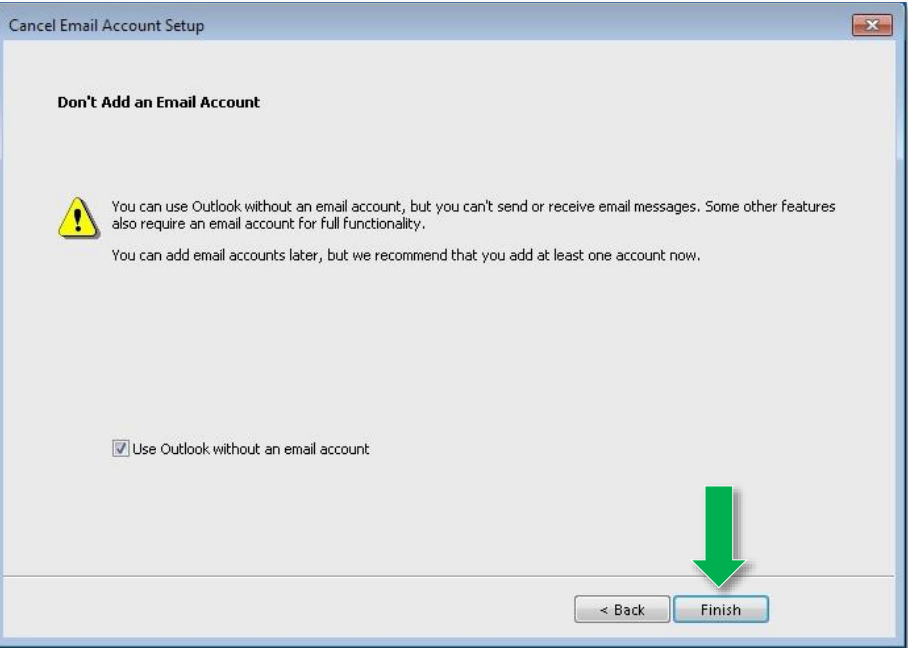

 Outlook is now configured with no e-mail support. To ensure you have set up the software correctly, log in to "**Compass**" and run a "**Configuration Exam"** for Outlook. During the rehearsal, you will want to ensure that the home screen of Outlook is populated with some sample e-mails and contacts. If the home screen is completely blank, then that is typically indicative that you will need to disable the add-ins for Outlook as described in the next section. Configuration exams are performed in the **"Manage Exams"** menu of Compass.

**Note:** If the Configuration Exam produces an error after performing the actions described in this guide (including the disabling of add-ins), that would be an indication of another contributing factor that is causing the exam to derail. Please contact [Tech Support.](https://certiport.pearsonvue.com/Support.aspx)

**Note:** If Outlook was previously set up with an actual e-mail account and you recognize personal e-mails, contacts, or calendar info during the Configuration Exam, that indicates a persistent issue with the Outlook profile and/or app data. Please contac[t Tech Support.](https://certiport.pearsonvue.com/Support.aspx)

**Last Updated – May 2022 © Copyright 1996-2022 Pearson Education Inc. or its affiliate(s). All rights reserved.**

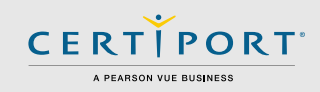

#### **Disabling Add-Ins**

 Quite often the Outlook software is automatically configured with companion add-ins from other software when that software is installed or updated. These third-party add-ins can cause conflicts with testing and may need to be disabled.

#### **For Outlook 2013:**

1. Launch **"Outlook"**, c lick the **"File"** tab, and then click **"Options"**.

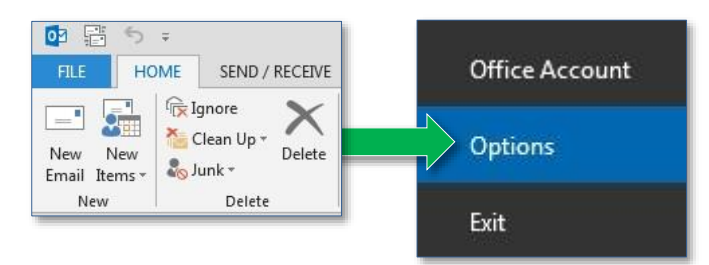

- 2. Next, click on **"Add-Ins"** in the left-hand column.
- 3. At the bottom of this screen, click on **"Go"** next to *Manage: COM Add-ins*.

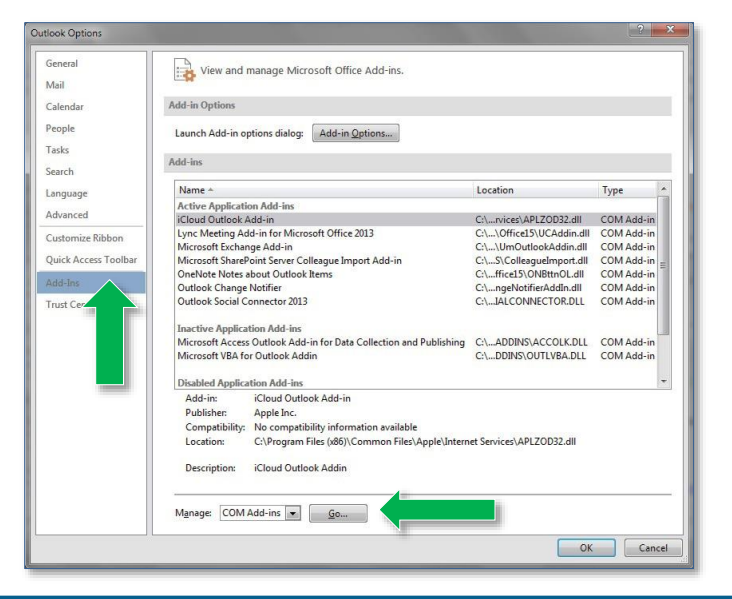

4. Remove the checkmarks from all items in the list and click **"OK"**.

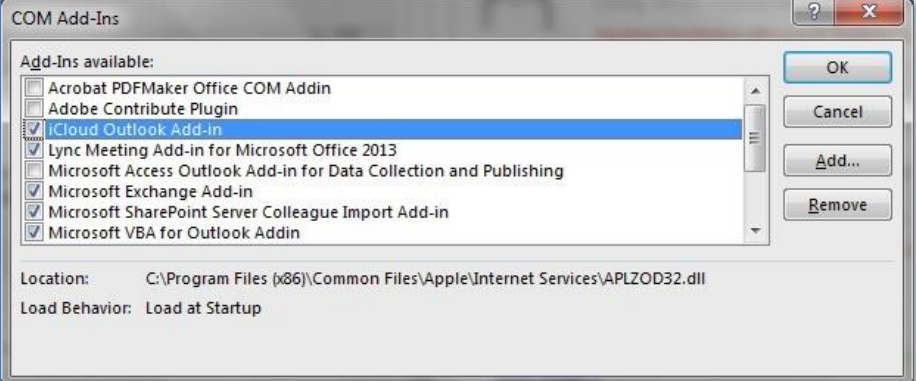

#### **Contacting Support**

**Find [Answers](https://certiport.pearsonvue.com/Support.aspx) online or Contact Support through Phone, Email, or Live Chat.**

**Support is available Monday through Friday 6am to 5pm MT**